# Risoluzione dei problemi relativi alle procedure di generazione dei file di Firepower

## Sommario

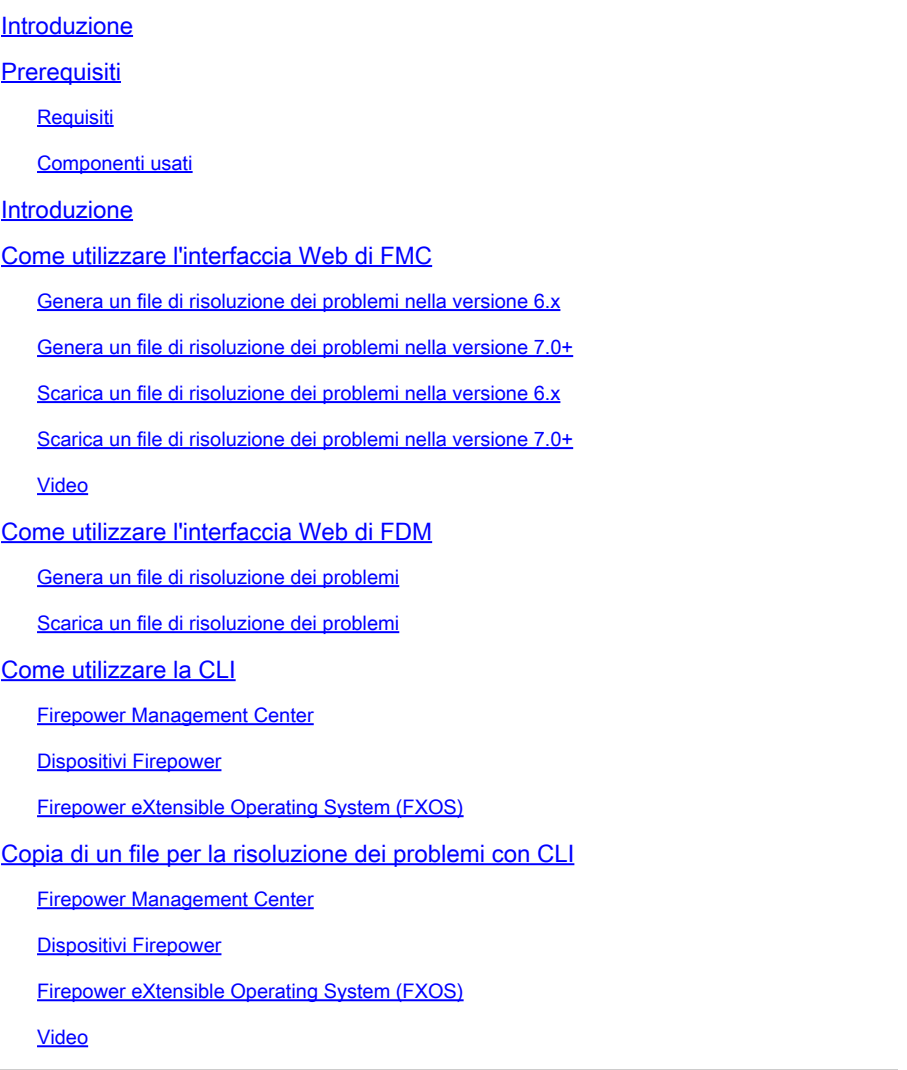

## Introduzione

In questo documento viene descritto come generare un file per la risoluzione dei problemi su Cisco Firepower.

## Prerequisiti

### Requisiti

Cisco raccomanda la conoscenza dei seguenti prodotti:

• Firepower Management Center (FMC)

- Firepower Device Manager (FDM)
- Firepower Threat Defense (FTD)
- Modulo di servizio FirePOWER (SFR) in esecuzione su ASA
- Firepower eXtensible Operating System (FXOS)

### Componenti usati

Le informazioni fornite in questo documento si basano su un FMC con software versione 5.0 o successive. È possibile utilizzare un FMC per generare un file di risoluzione dei problemi per l'accessorio di gestione stesso o per qualsiasi dispositivo gestito.

Le informazioni discusse in questo documento fanno riferimento a dispositivi usati in uno specifico ambiente di emulazione. Su tutti i dispositivi menzionati nel documento la configurazione è stata ripristinata ai valori predefiniti. Se la rete è operativa, valutare attentamente eventuali conseguenze derivanti dall'uso dei comandi.

## Introduzione

Un file di risoluzione dei problemi contiene una raccolta di messaggi di log, dati di configurazione e output di comandi. Viene utilizzato per determinare lo stato dell'hardware e del software Firepower. Se un tecnico Cisco richiede l'invio di un file di risoluzione dei problemi dal dispositivo Firepower, è possibile seguire le istruzioni fornite in questo documento. In alcune sezioni è inoltre disponibile un collegamento al portale video del Cisco Technical Assistance Center (TAC), da cui è possibile continuare la procedura illustrando video come procedere.

## Come utilizzare l'interfaccia Web di FMC

Genera un file di risoluzione dei problemi nella versione 6.x

Per generare file di risoluzione dei problemi, completare i seguenti passaggi:

- Nella versione 6.x, passare a **System > Health > Monitor** sull'interfaccia Web dell'accessorio di 1. gestione per accedere alla pagina Health Monitor.
- 2. Per espandere l'elenco degli accessori e visualizzare gli accessori con uno stato particolare, fare clic sulla freccia alla fine della riga:

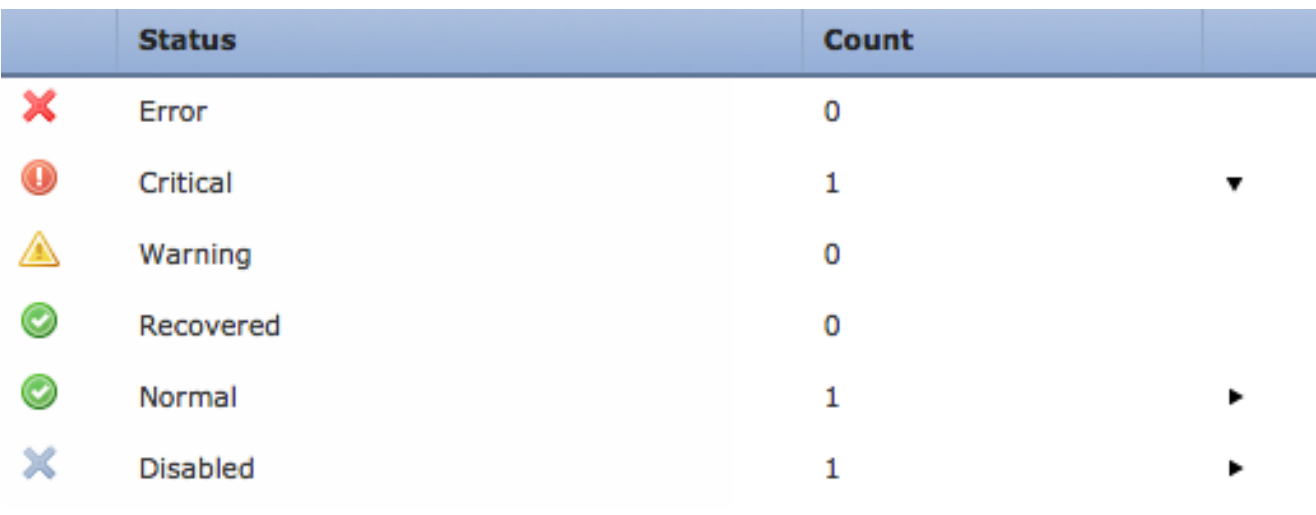

 $\mathcal P$  Suggerimento: se la freccia alla fine della riga di un livello di stato è rivolta verso il basso, nella tabella inferiore viene visualizzato l'elenco degli accessori per tale stato. Se la freccia punta verso destra, l'elenco degli accessori è nascosto.

- 3. Nella colonna Accessorio dell'elenco degli accessori selezionare il nome dell'accessorio di cui si desidera visualizzare i dettagli. Viene visualizzata la pagina Health Monitor Appliance.
- Fare clic su **Generate Troubleshooting Files**. Viene visualizzata la finestra a comparsa Opzioni di 4. risoluzione dei problemi.
- 5. Controllare la All Data per generare un report con tutti i possibili dati correlati oppure selezionare le singole caselle di controllo per personalizzare il report:

# **Troubleshooting Options**

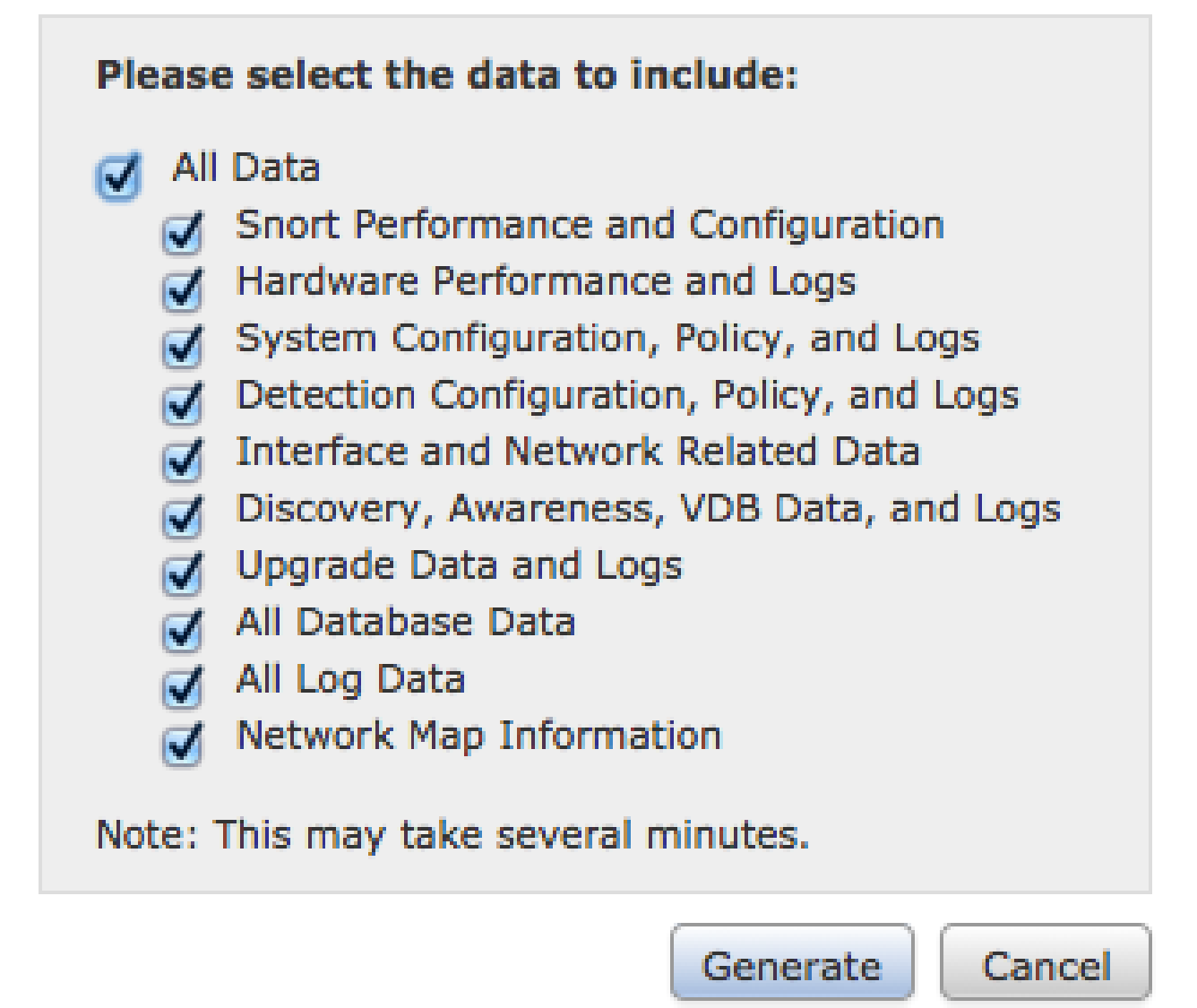

6. Fare clic su Generate e il Centro di gestione genera i file di risoluzione dei problemi.

 ${\mathcal P}$  Suggerimento: nella versione 6.x, per monitorare il processo di generazione dei file nello stato dell'operazione, passare alla **Message Center icon** (opzione tra Distribuisci e Sistema) **> Tasks**

Genera un file di risoluzione dei problemi nella versione 7.0+

- Passa a **System > Health > Monitor** sull'interfaccia Web dell'accessorio di gestione per accedere 1. alla pagina Health Monitor.
- Nel menu Schermo selezionare il dispositivo FMC elencato. Quindi, selezionare **View system &** 2. **Troubleshooting Details** opzione. In questo modo si espandono tutte le possibili opzioni di dettagli del sistema come mostrato nell'immagine:

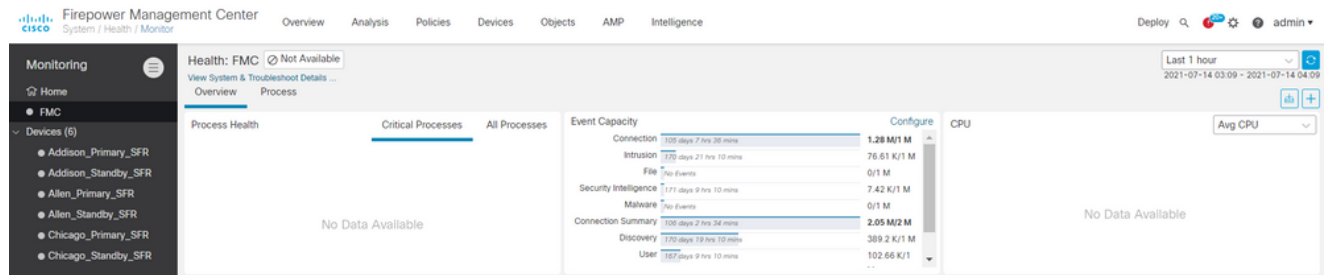

Fare clic su **Generate Troubleshooting Files**. Viene visualizzata la finestra a comparsa Opzioni di 3. risoluzione dei problemi.

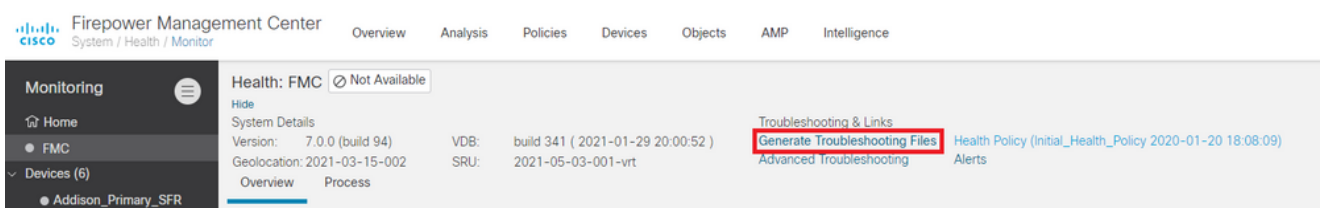

Controllare la **All Data** per generare un report con tutti i possibili dati correlati oppure 4. selezionare le singole caselle di controllo per personalizzare il report.

## **Troubleshooting Options**

Please select the data to include:

### **Z** All Data

- Snort Performance and Configuration
- Hardware Performance and Logs  $\mathcal{S}$
- System Configuration, Policy, and Logs
- Detection Configuration, Policy, and Logs
- Interface and Network Related Data  $\sim$
- Discovery, Awareness, VDB Data, and Logs أممها
- Upgrade Data and Logs
- All Database Data المحمدا
- All Log Data
- Network Map Information
- Deployment Logs

This operation may take several minutes to complete, the status can be tracked in Message Center Tasks.

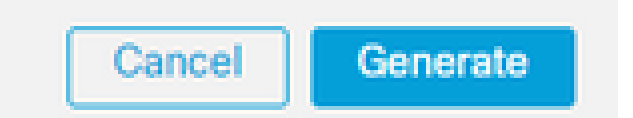

5. Fare clic su **Generate** e il Centro di gestione genera i file di risoluzione dei problemi.

Scarica un file di risoluzione dei problemi nella versione 6.x

Per scaricare una copia del file generato per la risoluzione dei problemi, andare alla pagina Stato attività nel CCP. Nella versione 6.x, passare alla **Message Center icon** ( un'opzione tra Distribuisci e Sistema) **> Tasks** sull'interfaccia Web dell'accessorio di gestione per accedere alla pagina Stato attività.

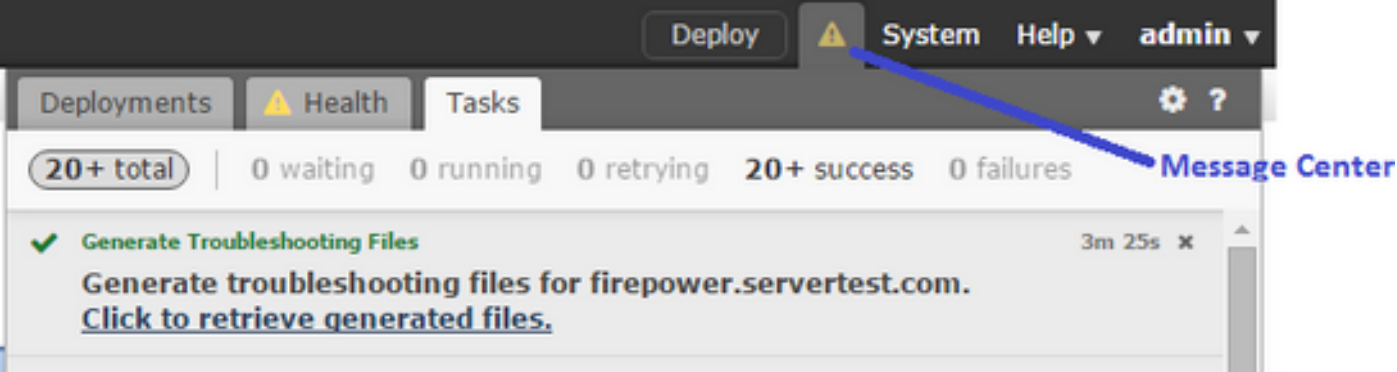

Quando l'accessorio genera un file per la risoluzione dei problemi, lo stato dell'operazione cambia in **Completed**. È possibile individuare l'attività corrispondente ai file correlati generati. Fare clic sul pulsante **Click to retrieve generated files** e continuare con le richieste del browser per scaricare il file. I file vengono scaricati sul desktop in un unico **.tar.gz** file.

Scarica un file di risoluzione dei problemi nella versione 7.0+

Per scaricare una copia del file generato per la risoluzione dei problemi, andare alla pagina Stato attività nel CCP. Nella versione 7.x, passare alla **Message Center icon** ( un'opzione tra Ricerca globale e Sistema) **> Tasks** nell'interfaccia Web dell'accessorio di gestione per accedere alla pagina Stato task:

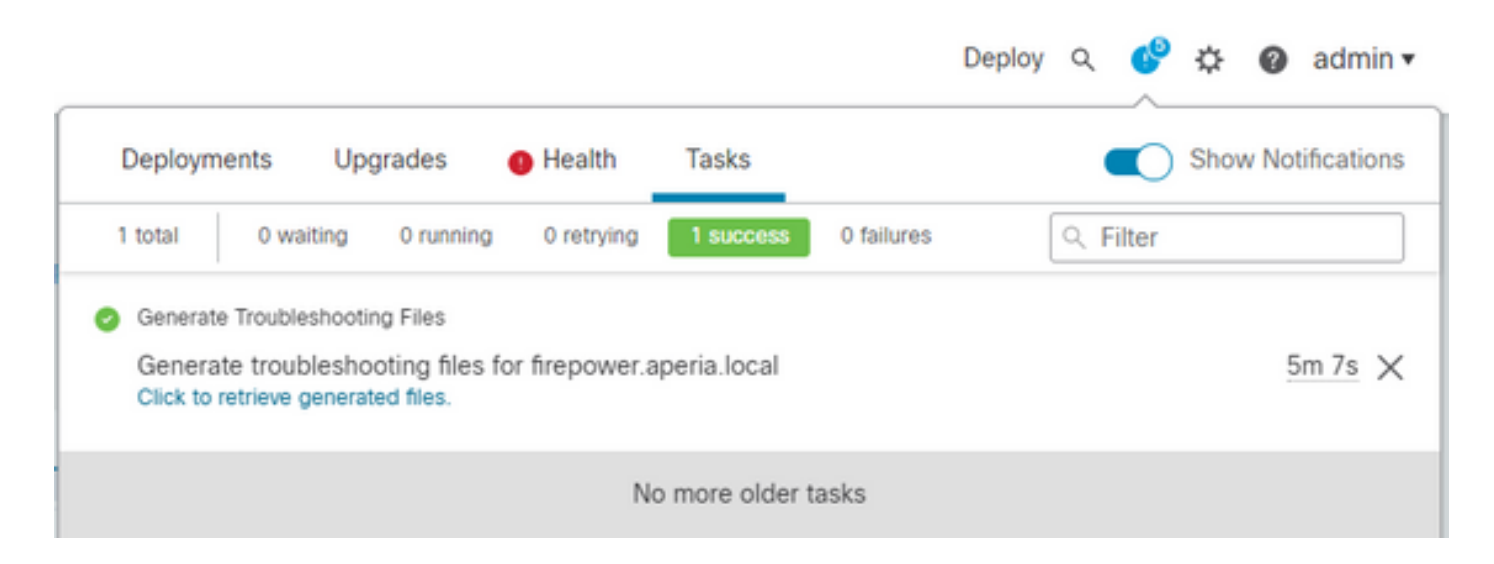

Quando l'accessorio genera un file per la risoluzione dei problemi, lo stato dell'operazione cambia in **Success**. Fare clic sul pulsante **Click to retrieve generated files** e continuare con le richieste del browser per scaricare il file. I file vengono scaricati sul desktop in un unico **.tar.gz** file.

Su 6.x:

### Video

Per generare un file di risoluzione dei problemi di FMC e FTD con l'interfaccia Web di FMC, vedere [Come generare il file di diagnostica di CSM.](https://video.cisco.com/detail/video/6155382458001)

## Come utilizzare l'interfaccia Web di FDM

### Genera un file di risoluzione dei problemi

All'interno della home page di FDM, passare alla **Troubleshoot** lungo la **Request file to be created** come mostrato nell'immagine:

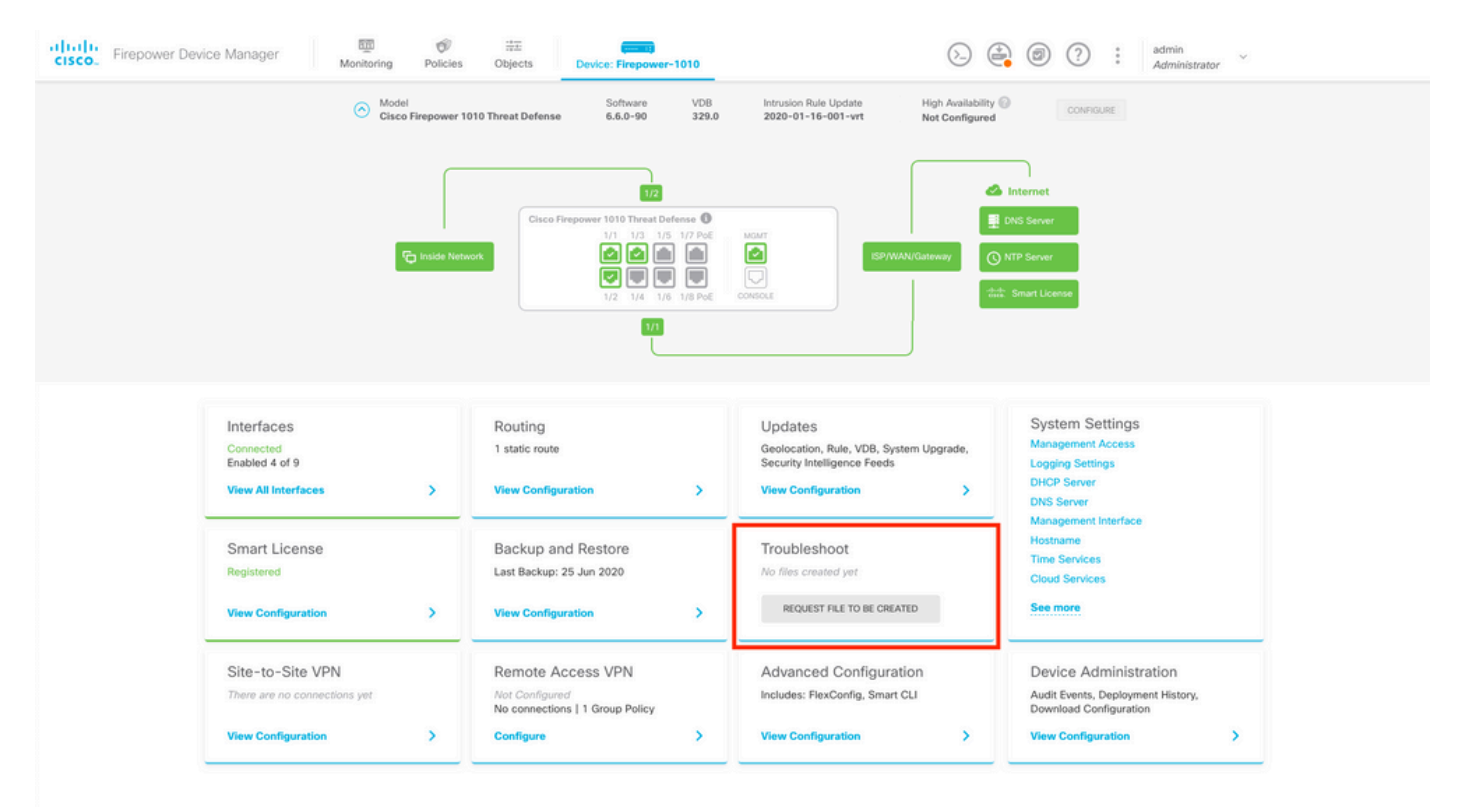

Una volta posizionato il puntatore del mouse sul **Request file to be created** , viene visualizzato un messaggio che indica che la generazione del file potrebbe richiedere fino a un'ora.

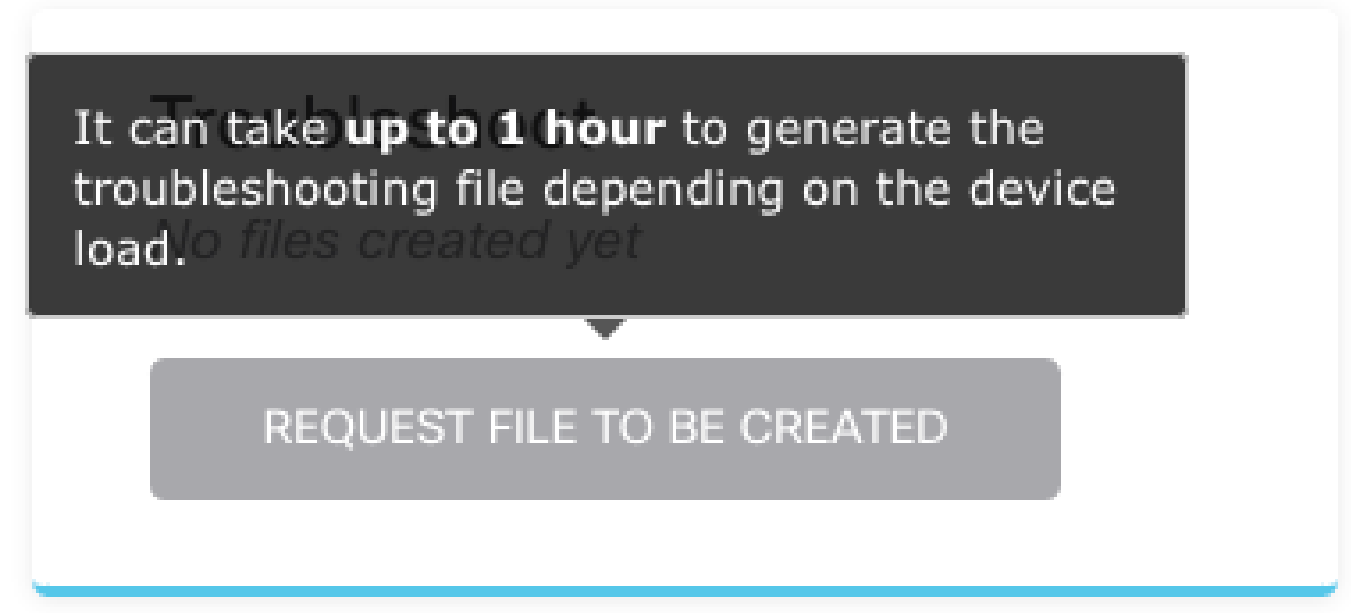

Dopo aver selezionato il **Request file to be created** , il pulsante **Troubleshoot** viene modificata per indicare che è stato richiesto un file. Questa azione può essere visualizzata nella sezione Elenco operazioni.

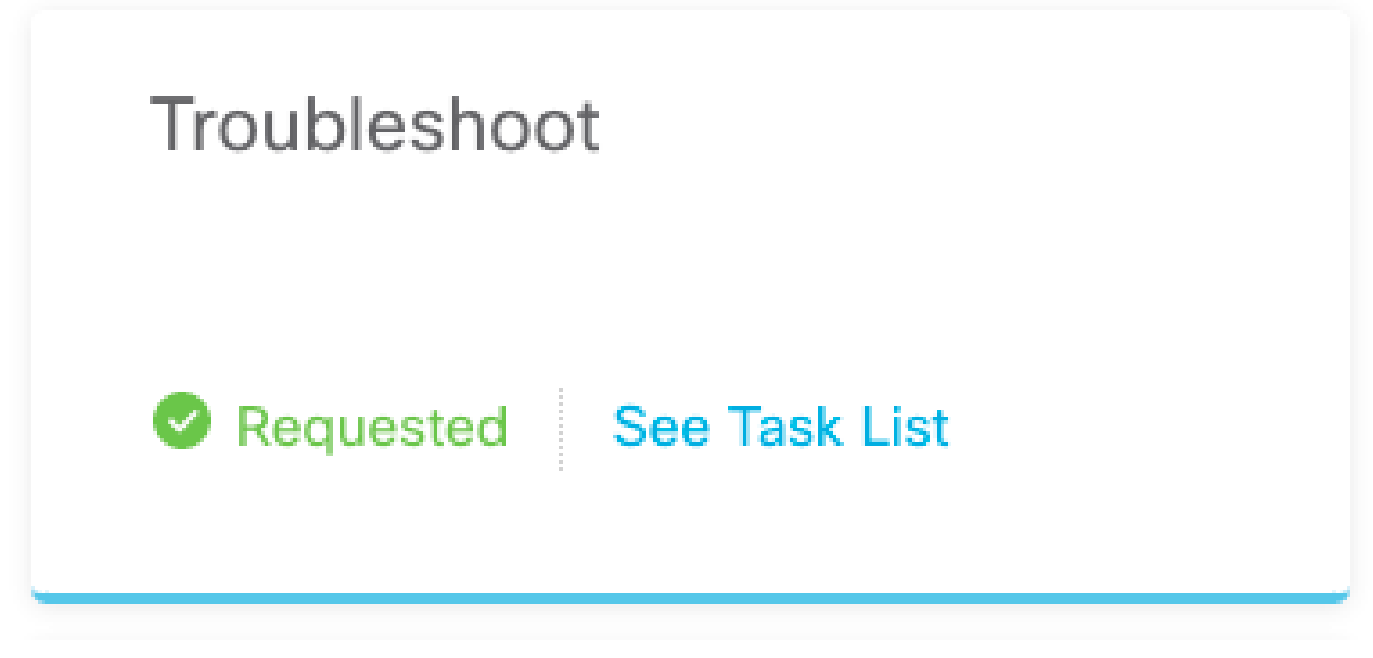

Passa a **Task List > running** per confermare che **Troubleshoot** esecuzione in corso.

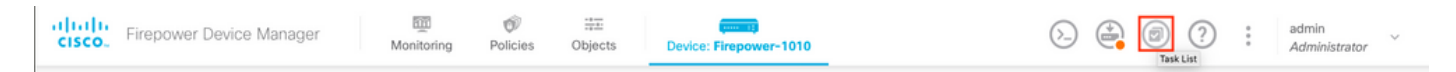

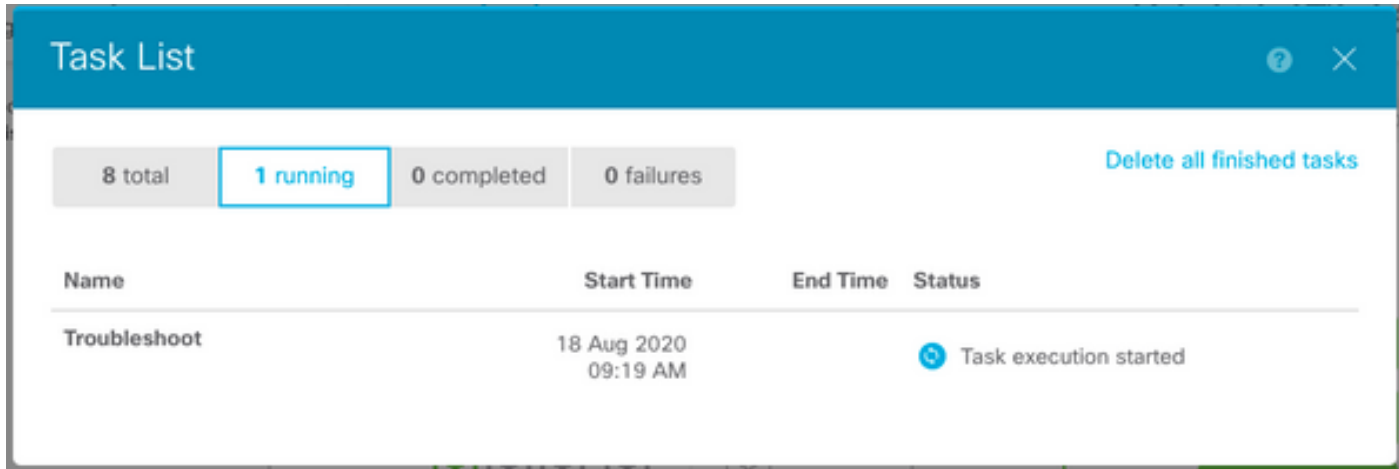

Al termine dell'operazione, l'attività viene visualizzata nel **Completed** della scheda **Task List**.

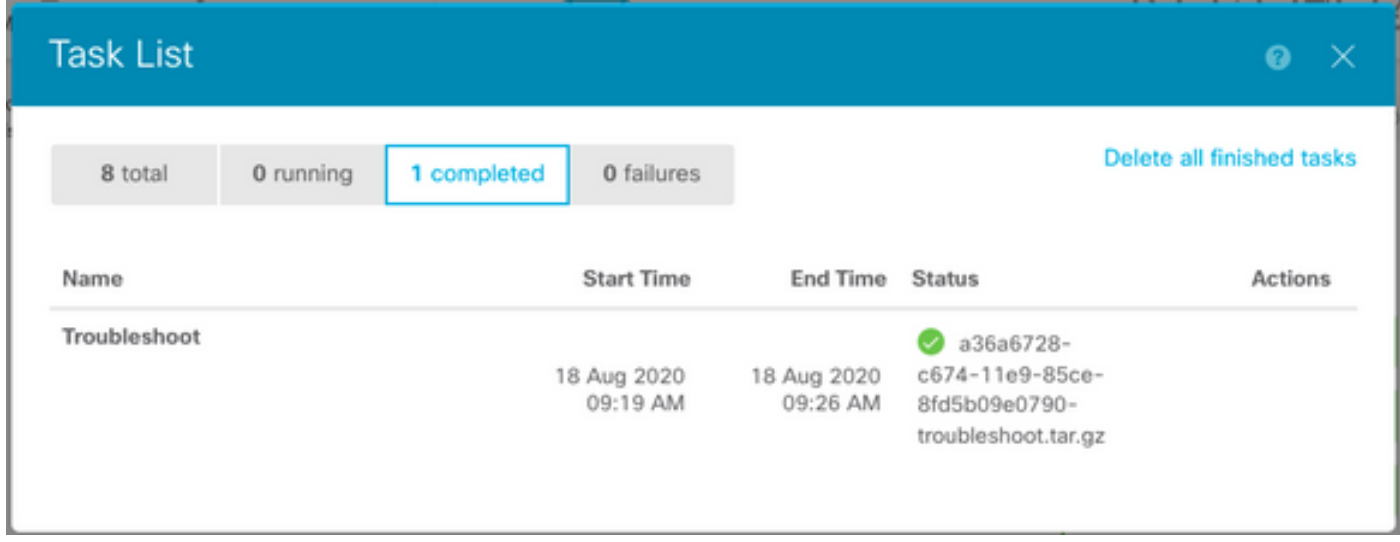

### Scarica un file di risoluzione dei problemi

Passare alla **Troubleshoot** e confermare la visualizzazione di due nuovi pulsanti. Dopo aver selezionato il **Download** , il browser Web visualizza un prompt. Continuare con la richiesta di salvataggio **Troubleshooting file** è stato appena generato.

I file vengono scaricati sul desktop in un unico **.tar.gz** file.

Nota: l'indicatore orario indica l'ora in cui è stato richiesto il file per la risoluzione dei problemi attualmente disponibile.

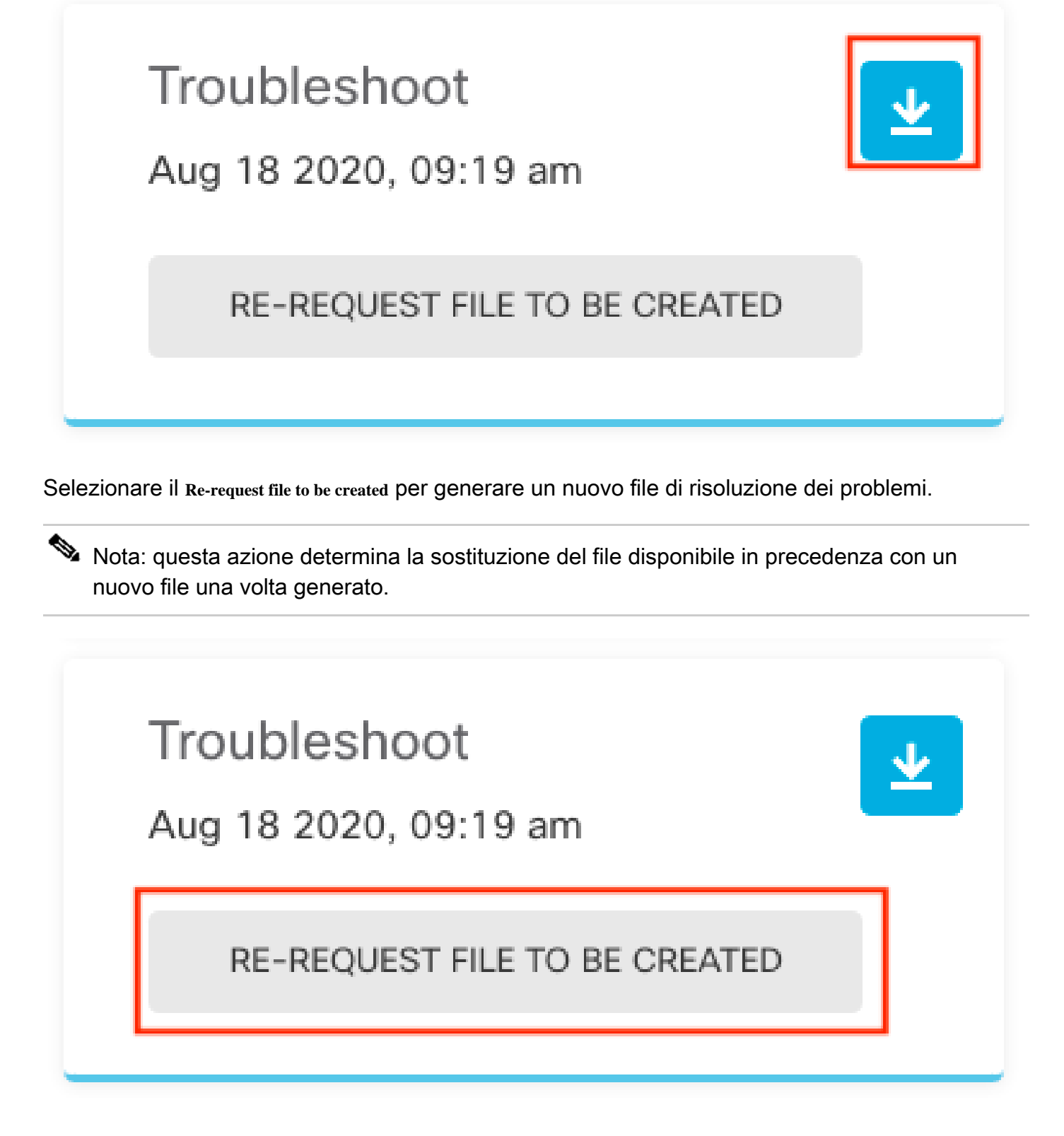

## Come utilizzare la CLI

Se si tenta di utilizzare il metodo di generazione descritto nelle sezioni precedenti e non è possibile accedere all'interfaccia Web dell'accessorio di gestione oppure se si verifica un problema di connettività tra l'accessorio di gestione e i dispositivi gestiti, non sarà possibile generare il file di risoluzione dei problemi. In questo caso, è possibile usare la CLI dell'accessorio per generare il file per la risoluzione dei problemi.

### Firepower Management Center

Immettere questo comando in Firepower Management Center per generare un file di risoluzione dei problemi:

```
<#root>
```

```
admin@FMC:~$
```

```
sudo sf_troubleshoot.pl
```

```
Starting /usr/local/sf/bin/sf_troubleshoot.pl...
Please, be patient. This may take several minutes.
Troubleshoot information successfully created at /var/common/xxxxxx.tar.gz
```
### Dispositivi Firepower

Immettere questo comando sui dispositivi/moduli FirePOWER e sui dispositivi gestiti virtuali per generare un file di risoluzione dei problemi:

<#root>

>

**system generate-troubleshoot all**

Starting /usr/local/sf/bin/sf\_troubleshoot.pl... Please, be patient. This may take several minutes. The troubleshoot option code specified is ALL. Troubleshoot information successfully created at /var/common/xxxxxx.tar.gz

### Firepower eXtensible Operating System (FXOS)

Firepower 4100/9300 e Firepower 2100 con ASA in modalità piattaforma

È possibile ottenere un file per la risoluzione dei problemi direttamente dal sistema operativo Firepower eXtensible (FXOS). Per generare un file, è necessario connettersi all'indirizzo di gestione del dispositivo con Secure Shell (SSH).

Nota: FXOS 2.6.x+ consente di generare i file di supporto tecnico da Firepower Chassis Manager.

Una volta entrati nella CLI di FXOS, continuare con questi passaggi per generare il file:

• Firepower 4100 e 9300 con versioni FXOS precedenti alla 2.7:

```
<#root>
FP4150#
connect local-mgmt
FPr4150(local-mgmt)#
```
**show tech-support fprm detail**

Initiating tech-support information task on FABRIC A ...

Completed initiating tech-support subsystem tasks (Total: 1)

All tech-support subsystem tasks are completed (Total: 1[received]/1[expected])

The detailed tech-support information is located at workspace:///techsupport/20170116170843\_FP4150\_FPRM

FP4150(local-mgmt)#

OSPF (Open Shortest Path First) **fprm** La parola chiave genera un file di risoluzione dei problemi per la gestione della piattaforma Firepower. Analogamente, il sistema consente anche di generare file di risoluzione dei problemi dallo chassis e dal modulo di sicurezza.

#### <#root>

FP4150(local-mgmt)# **show tech-support ?** chassis Chassis fprm Firepower Platform Management module Security Module

• Firepower 4100 e 9300 con FXOS versione 2.7 e successive:

#### <#root>

FP4150#

**connect local-mgmt**

FP4150(local-mgmt)#

**show tech-support fprm detail**

#### WARNTNG:

**show tech-support fprm detail command is deprecated.**

**Please use show tech-support chassis 1 detail command instead.**

In FXOS versione 2.7 e successive, il file di risoluzione dei problemi fprm è incluso nel file di risoluzione dei problemi dello chassis:

<#root> FP4150(local-mgmt)# **show tech-support chassis 1 detail**

Initiating tech-support information task on FABRIC A ...

• Firepower 2100 con ASA in modalità piattaforma:

#### <#root>

fpr-2120#

**connect local-mgmt**

fpr-2120 (local-mgmt)#

**show tech-support ?**

 **fprm FPRM**

fpr-2120 (local-mgmt)#

**show tech-support fprm detail**

 fpr-2120\_FPRM The showtechsupport file will be located at workspace:/techsupport/20221212103515\_ fpr-2120\_FPRM.tar.gz Initiating tech-support information task on FABRIC A ...

Nota: i file per la risoluzione dei problemi relativi a chassis e modulo non sono disponibili in Firepower 2100.

Una volta generato un file di risoluzione dei problemi, è possibile trovarlo nell'area di lavoro. Eseguire il comando per confermare:

```
<#root>
FP4150(local-mgmt)#
dir workspace:/techsupport
1 9912320 Jan 16 17:10:07 2012 20170116170843_FP4150_FPRM.tar
Usage for workspace://
4032679936 bytes total
43540480 bytes used
3784286208 bytes free
FP4150(local-mgmt)#
Firepower 1000/2100 e Secure Firewall 3100 con FTD
Utilizzare il comando connect fxos in CLISH per connettersi alla shell dei comandi FXOS:
<#root>
>
 connect fxos
Connettersi alla shell dei comandi local-mgmt e generare il file di risoluzione dei problemi:
<#root>
fpr1150#
connect local-mgmt
fpr1150(local-mgmt)#
show tech-support fprm detail
```
fpr1150.abb.local\_FPRM The showtechsupport file will be located at

**workspace:/techsupport/20221212091405\_fpr1150.abb.local\_FPRM.tar.gz**

Initiating tech-support information task on FABRIC A ...

```
WARNING: *** /mnt/disk0/smart-log/ is missing ***
WARNING: *** /tmp/softraid_env.xml is missing ***
WARNING: *** /tmp/nvme_build.log is missing ***
WARNING: *** /tmp/sed_build.log is missing ***
WARNING: *** /opt/cisco/platform/logs/QAT is missing ***
Completed initiating tech-support subsystem tasks (Total: 0)
```
fpr1150(local-mgmt)#

**dir workspace:/techsupport/**

```
1 5776262 Dec 12 09:14:15 2022 20221212091405_fpr1150.abb.local_FPRM.tar.gz
Usage for workspace://
159926181888 bytes total
16198488064 bytes used
143727693824 bytes free
```
Copiare il file di risoluzione dei problemi sul server remoto:

#### <#root>

```
fpr1150(local-mgmt)#
```
**copy workspace:/techsupport/20221212091405\_fpr1150.abb.local\_FPRM.tar.gz**

**?**

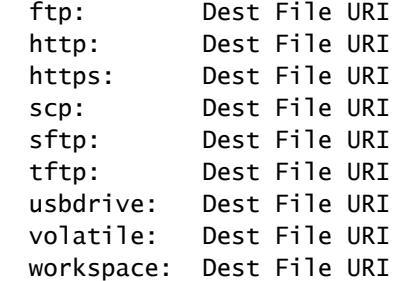

Firepower 1000/2100 e Secure Firewall 3100 con ASA in modalità appliance

Verificare la modalità FXOS:

#### <#root>

ciscoasa#

**show fxos mode**

**Mode is currently set to appliance**

Utilizzare il comando connect fxosadmin per connettersi alla shell dei comandi FXOS:

#### <#root>

ciscoasa#

.

**connect fxos admin**

Configuring session.

```
Connecting to FXOS.
...
```
Nota: in modalità multi-contesto, il comando connect fxos admin è disponibile nel sistema o nel contesto admin.

Connettersi alla shell dei comandi local-mgmt e generare il file di risoluzione dei problemi:

#### <#root>

firepower-2130#

**connect local-mgmt**

Warning: network service is not available when entering 'connect local-mgmt'

firepower-2130(local-mgmt)#

**show tech-support fprm detail**

 firepower-2130\_FPRM The showtechsupport file will be located at

**workspace:/techsupport/20221212093206\_firepower-2130\_FPRM.tar.gz**

Initiating tech-support information task on FABRIC A ... Completed initiating tech-support subsystem tasks (Total: 0) firepower-2130(local-mgmt)#

**dir workspace:/techsupport/**

1 6902474 Dec 12 09:32:12 2022 20221212093206\_firepower-2130\_FPRM.tar.gz Usage for workspace:// 167921864704 bytes total 318324736 bytes used 167603539968 bytes free

Per copiare il file con la risoluzione dei problemi, tornare alla console ASA:

#### <#root>

firepower-2130(local-mgmt)#

**exit**

firepower-2130#

**exit**

Connection with FXOS terminated. Type help or '?' for a list of available commands.

ciscoasa#

**dir flash:/fxos**

```
Directory of disk0:/fxos/
297718806  -rw-  6902474      09:32:12 Dec 12 2022  20221212093206_firepower-2130_FPRM.tar.gz
1 file(s) total size: 6902474 bytes
21475885056 bytes total (21212692480 bytes free/98% free)
```
Copiare il file di risoluzione dei problemi sul server remoto:

<#root>

ciscoasa#

```
copy disk0:/fxos/20221212093206_firepower-2130_FPRM.tar.gz ?
```
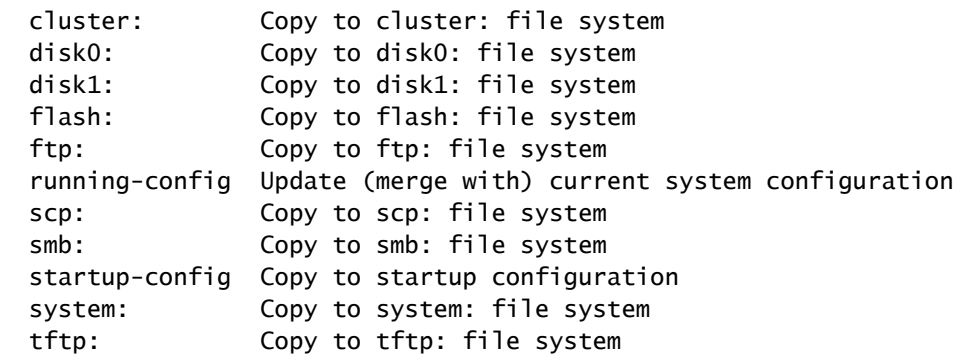

## Copia di un file per la risoluzione dei problemi con CLI

Prima di copiare un file da FXOS al computer, verificare quanto segue:

- Il firewall del computer locale accetta la connessione in ingresso su tutte le porte necessarie. Se ad esempio si copia un file tramite Secure Shell, il computer deve consentire le connessioni da qualsiasi porta correlata, ad esempio la porta 22.
- È necessario eseguire il servizio Secure Copy (SCP). È possibile trovare vari software per

server SSH/SCP su Internet. Tuttavia, Cisco non fornisce supporto per l'installazione e la configurazione di alcun server SCP specifico.

### Firepower Management Center

Immettere questo comando su Firepower Management Center per copiare un file di risoluzione dei problemi:

<#root> admin@FMC:~\$ **sudo scp troubleshoot\_file\_name username@destination\_host: destination\_folder**

### Dispositivi Firepower

Immettere questo comando sui dispositivi FirePOWER e sui dispositivi gestiti virtuali per copiare un file di risoluzione dei problemi:

<#root>

>

**file secure-copy hostname username destination\_folder troubleshoot\_file**

Nota: in questo esempio, il **hostname** fa riferimento al nome o all'indirizzo IP dell'host remoto di destinazione, il **username** specifica il nome dell'utente sull'host remoto, **destination\_folder** specifica il percorso di destinazione sull'host remoto e **troubleshoot\_file** specifica il file di risoluzione dei problemi locale per il trasferimento.

### Firepower eXtensible Operating System (FXOS)

Firepower 4100/9300 e Firepower 2100 con ASA in modalità piattaforma

Per copiare un file di risoluzione dei problemi dal sistema operativo Firepower eXtensible (FXOS) al computer locale, eseguire questo comando sull'appliance Firepower:

<#root> FP4150(local-mgmt)#  **copy workspace:/techsupport/filename scp://username@ipaddress** Firepower 1000/2100 e Secure Firewall 3100 con FTD

Utilizzare il comando connect fxos in CLISH per connettersi alla shell dei comandi FXOS:

```
<#root>
```
>

```
 connect fxos
```
Connettersi al comando local-mgmt e copiare il file di risoluzione dei problemi sul server remoto:

```
<#root>
fpr1150#
connect local-mgmt
fpr1150(local-mgmt)#
copy workspace:/techsupport/20221212091405_fpr1150.abb.local_FPRM.tar.gz
?
  ftp:        Dest File URI
  http:       Dest File URI
 https: Dest File URI
   scp:        Dest File URI
```
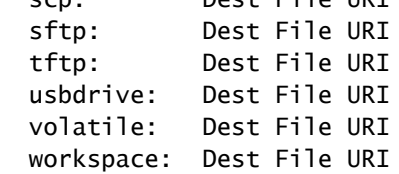

Firepower 1000/2100 e Secure Firewall 3100 con ASA in modalità appliance

È possibile copiare il file della risoluzione dei problemi dalla console ASA:

<#root>

ciscoasa#

**dir flash:/fxos**

```
Directory of disk0:/fxos/
297718806  -rw-  6902474      09:32:12 Dec 12 2022  20221212093206_firepower-2130_FPRM.tar.gz
1 file(s) total size: 6902474 bytes
21475885056 bytes total (21212692480 bytes free/98% free)
```
Copiare il file di risoluzione dei problemi sul server remoto:

<#root>

ciscoasa# **copy disk0:/fxos/20221212093206\_firepower-2130\_FPRM.tar.gz ?** cluster: Copy to cluster: file system disk0: Copy to disk0: file system disk1: Copy to disk1: file system flash: Copy to flash: file system ftp: Copy to ftp: file system running-config Update (merge with) current system configuration scp: Copy to scp: file system smb: Copy to smb: file system startup-config Copy to startup configuration system: Copy to system: file system tftp: Copy to tftp: file system

#### Video

Per generare i file FXOS show tech-support in Firepower 4100 e 9300, consultare [Generate the](https://video.cisco.com/detail/video/6194332657001) [FXOS show tech-support files in Firepower 4100 e 9300.](https://video.cisco.com/detail/video/6194332657001)

#### Informazioni su questa traduzione

Cisco ha tradotto questo documento utilizzando una combinazione di tecnologie automatiche e umane per offrire ai nostri utenti in tutto il mondo contenuti di supporto nella propria lingua. Si noti che anche la migliore traduzione automatica non sarà mai accurata come quella fornita da un traduttore professionista. Cisco Systems, Inc. non si assume alcuna responsabilità per l'accuratezza di queste traduzioni e consiglia di consultare sempre il documento originale in inglese (disponibile al link fornito).